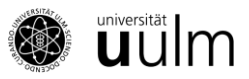

# **SONA Handbuch für Forschende**

# **Inhalt**

[Wer kann einen SONA-Account für Forschende bekommen?1](#page-1-0) [Wie stelle ich meine Studie in SONA ein?1](#page-1-1) [Welche Angaben kann/muss ich bezüglich meiner Studie machen?2](#page-2-0) [Wie lege ich die Zeitpunkte meiner Studie fest?3](#page-3-0) [Wie kann ich nachträgliche Änderungen vornehmen?4](#page-4-0) [Ab wann können sich Versuchspersonen für meine Studie anmelden?4](#page-4-1) [Wie kann ich über SONA selektierte Teilnehmende kontaktieren?4](#page-4-2) [Kann ich selbst Teilnehmende für meine SONA-Studie anmelden?5](#page-5-0) [Wie kann ich identifizieren, wer nicht bei der Studie aufgetaucht ist?5](#page-5-1) [Wie vergüte ich die Teilnehmenden für das Mitmachen an meiner Studie?5](#page-5-2) [Kann ich Versuchsteilnehmende durch besondere Anreize \(z.B. Teilnahme an einer Lotterie\) zusätz](#page-6-0)[lich zu Versuchspersonenstunden vergüten?6](#page-6-0) [Was tue ich, wenn angemeldete Teilnehmer nicht zum Termin erscheinen?6](#page-6-1) [Darf ich auch außerhalb von SONA für die Teilnahme an meiner Studie werben?6](#page-6-2) [Gibt es für SONA auch eine mobile App?6](#page-6-3) [Externe Studie über Unipark mit automatischer Creditvergabe6](#page-6-4)

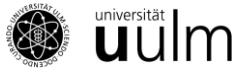

# <span id="page-1-0"></span>**[Wer kann einen SONA-Account für Forschende bekommen?](javascript:void(0))**

Einen SONA-Account für Forschende können nur Mitglieder des Instituts für Psychologie und Pädagogik der Universität Ulm (Doktorand\*innen, wissenschaftliche Mitarbeiter\*innen, Professor\*innen) bekommen. Neue Mitarbeiter\*innen wenden sich bitte an [anna.greve-kramer@uni-ulm.de,](mailto:anna.greve-kramer@uni-ulm.de) um einen Account zu beantragen.

Studierende erhalten prinzipiell **keinen** eigenen Forschenden-Account, auch nicht als Hiwis oder im Rahmen der Abschlussarbeit – hier sind die Betreuer\*innen für die Abwicklung von Studien verantwortlich. Der Grund ist, dass Studierende keine Berechtigung zur Vergabe von Versuchspersonenstunden haben. Die Inhaber\*innen der Forschenden-Accounts sind für die Einhaltung ethischer Richtlinien innerhalb der beworbenen Studien, für die adäquate Berechnung von Versuchspersonenstunden sowie für die Vergabe der Versuchspersonenstunden verantwortlich.

# <span id="page-1-1"></span>**[Wie stelle ich meine Studie in SONA ein?](javascript:void(0))**

Um eine Studie in SONA einzurichten, loggen Sie Sich in Ihren Forschenden-Account ein und klicken Sie in der Navigationsleiste auf "Add New Study". Auf der erscheinenden Seite geben Sie an, welche Art von Studie Sie einrichten möchten.

## **1. Standard Study**

Bei dieser Option sollen die Teilnehmenden einmalig zu einer Studie im Labor erscheinen.

## **2. Two-Part-Standard-Study**

Bei dieser Option sollen die Teilnehmenden an zwei verschiedenen Terminen im Labor erscheinen.

## **3. Online Survey Study**

Bei dieser Option kann eine Online-Studie direkt innerhalb von SONA programmiert werden. Hier wäre allerdings die folgende Option eher zu empfehlen:

## **4. Online External Study**

Wählen Sie diese Option, wenn Sie eine Online-Studie in SONA anbieten wollen, die extern (z.B. in Unipark) programmiert wurde. Für Teilnehmende, die an einer Unipark-Studie teilnehmen, können die Versuchspersonenstunden direkt verbucht werden. Das heißt, Sie müssen nicht die Codes der Teilnehmenden abfragen und keine Versuchspersonenstunden selbst verbuchen. Wie die Direkt-Entlohnung bei Unipark-Studien funktioniert, wird am Ende dieses Handbuchs ausführlich erläutert.

Außerdem geben Sie für jede Option an, ob Sie Ihre Teilnehmer\*innen durch Versuchspersonenstunden vergüten (Credit) oder bezahlen (Paid) möchten.

Wenn Sie Ihren Teilnehmer\*innen die Wahl zwischen Versuchspersonenstunden und Bezahlung lassen möchten, klicken Sie **"Credit"** an und erwähnen Sie in der Studienbeschreibung, dass man alternativ zu den Versuchspersonenstunden auch einen bestimmten Betrag erhalten kann. Bezahlen Sie die Teilnehmenden entsprechend vor Ort, vergüten Sie Ihnen in SONA "0 Credits" und hinterlassen Sie einen Kommentar, dass diese Versuchsperson bezahlt wurde.

Achten Sie bitte immer darauf, dass **keine** Teilnehmenden Versuchspersonenstunden **und** eine Bezahlung erhalten. Wenn Sie beide Vergütungen zur Wahl stellen, sollten Ihre Versuchsleiter\*innen

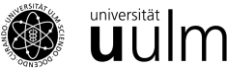

bei der Erhebung idealerweise eine Liste dabei haben, auf der sie jeweils ankreuzen können, welche Versuchsperson (Code) wie vergütet wird.

## <span id="page-2-0"></span>**[Welche Angaben kann/muss ich bezüglich meiner Studie machen?](javascript:void(0))**

Nachdem Sie ausgewählt haben, welche Art von Studie Sie einrichten möchten, geben Sie auf der Seite "Study Information" die Informationen zu Ihrer Studie ein, die in SONA sichtbar sein sollen. Folgende Informationen sollten Sie in jedem Fall zur Verfügung stellen:

## **Basic Settings:**

#### **Study Name:**

Der Name der Studie. Die Studien werden den Versuchspersonen in zufälliger Reihenfolge angezeigt. Verzichten Sie daher bitte auf unnötige vorangestellte Zeichen (\*+# etc.) im Studiennamen. Sehen Sie bitte zudem davon hat, den Titel Ihrer Studie durch Farben, große Schriften, etc. hervorzuheben, sondern verwenden Sie die Standardeinstellung.

#### **Brief Abstract:**

Eine Kurzbeschreibung der Studie (ca. 1-2 Sätze). Diese erscheint zusammen mit dem Titel der Studie in der Liste der aktuell verfügbaren Studien und entscheidet im Wesentlichen darüber, ob potenzielle Versuchspersonen sich die Studie näher ansehen.

#### **Detailed Description:**

Hier können und sollen Sie den Ablauf der Studie detaillierter beschreiben. Geben Sie bitte Auskunft über die Art und Dauer der Durchführung (eventuell pro Teilelement). Die Detailed Description erscheint nicht in der Studienliste, sondern erst in der Studienbeschreibung. Sie sollten unbedingt auch eine Kontaktadresse (z.B. E-Mail) angeben, an die sich die Teilnehmenden wenden können.

## **Eligibility Requirements:**

Geben Sie an, ob bestimmte Voraussetzungen zur Teilnahme erfüllt sein müssen (z.B. nur Rechtshändigkeit, nur Frauen, keine Einnahme von Medikamenten, etc.). Lassen Sie das Feld frei, wenn es keine besonderen Voraussetzungen gibt.

#### **Duration:**

Die Dauer Ihrer Studie. **Wichtig:** Gemäß Prüfungsordnung müssen die Studierenden für Ihren Leistungsnachweis "Versuchspersonenstunden" 30 Zeitstunden in Studien ableisten. Die angegebene Dauer der Studie sollte also möglichst exakt bemessen sein und mit den vergebenen Versuchspersonenstunden exakt übereinstimmen. Dabei sollten jedoch nicht geringere Abstufungen als 0.25 Versuchspersonenstunden vorgenommen werden. Das heißt, für eine Studie mit 10 Minuten Dauer dürfen selbstverständlich auch 0.25 Versuchspersonenstunden vergeben werden.

## **Credits bzw. Payment:**

Geben Sie an, wie viele Versuchspersonenstunden für die Teilnahme vergeben werden. Versuchspersonenstunden können in 0.25-Einheiten vergeben werden und müssen möglichst exakt mit der Dauer der Studie übereinstimmen[. Wenn Sie Ihre Teilnehmenden ausschließlich bezahlen,](https://www.psy.uni-hamburg.de/service/versuchspersonenstunden/sona-forscher/_boxes/verguetung-lotterie.html) können Sie hier angeben, wie viel Geld die Teilnehmer bekommen.

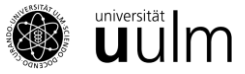

## **Preparation:**

Geben Sie an, ob die Versuchspersonen vor der Teilnahme etwas berücksichtigen müssen (z.B. zwei Stunden vorher nicht rauchen, keinen Kaffee trinken, etc.). Lassen Sie das Feld frei, wenn Ihre Studie keine besonderen Vorbereitungen erfordert.

## **Researcher/Principal Investigator**

An dieser Stelle muss ausgewählt werden, wer die Studie durchführt (Researcher) und wer für die Studie hauptverantwortlich ist (Abteilungsleiter\*in).

## **Approved?**

Zum gegenwärtigen Stand ist bei SONA keine Freischaltung von Studien durch ein Administrationsteam nötig. Die Forschenden können ihre Studien hier eigenständig als genehmigt kennzeichnen  $($ "yes").

## **Active Study?**

Damit Ihre Studie in der Studienliste von SONA erscheint und Teilnehmende sich anmelden können, müssen Sie Ihre Studie auf "**Acitve**" setzen. Wenn Sie Ihre Studie abgeschlossen haben, vergessen Sie nicht, sie auf inaktiv zu setzen. Dies geht über den Menüpunkt "Change Study Information" und dann bei "Active Study" auf "No" schalten. Studien können jederzeit wieder aktiviert werden. **Wichtig:** Bitte löschen Sie ihre Studien nach Abschluss **nicht**, da vergebene Credits bei den Studierenden sonst komplett verschwinden!

## **Advanced Settings:**

In diesem Bereich finden Sie eine Reihe von weiteren Optionen, die Sie bei Bedarf einstellen können. Sie können z. B. einstellen, ob Sie per E-Mail über An- und Abmeldungen zu Ihrer Studie benachrichtigt werden wollen oder ob die Teilnehmenden nicht an einer anderen Studie teilgenommen haben dürfen oder an einer anderen Studie teilgenommen haben müssen, damit Sie sich zu Ihrer Studie anmelden können.

Wenn es sich um eine Online-Studie handelt, muss hier unter **Study URL** der Link zur Studie eingefügt werden.

Bei "Participant Sign-Up Deadline" und "Participant Cancellation Deadline" können Sie angeben, bis wann sich Versuchspersonen an- oder abmelden können. Die Standardeinstellung beträgt 24 Stunden und gilt auch am Wochenende (Beispiel: Eine Versuchsperson möchte am Montag um 10:00 Uhr an Ihrer Studie teilnehmen und kann sich somit bis Sonntagmorgen um 10 Uhr anmelden). Sie können die An- und Abmeldezeit auch auf 12 Stunden kürzen.

## <span id="page-3-0"></span>**Wie lege ich die Zeitpunkte meiner Studie fest?**

Unter "My Studies" finden Sie Listen all Ihrer Studien ("All"), der bereits aktiven ("Active") und der noch inaktiven Studien ("Inactive"). Bei jeder Studie können Sie rechts unter "Timeslots" die Zeitpunkte für Ihre Studie festlegen. Hier können Sie auch vorhandene Timeslots wieder löschen.

Am schnellsten lassen sich Timeslots anlegen, indem man unter "Add Multiple Timeslots" für jeden Tag die Anzahl der Slots angibt (ein Slot ist jeweils so lange wie die angegebene Dauer der Studie) und wie viele Teilnehmende pro Slot teilnehmen können (Beispiel: Wenn eine einstündige Studie von

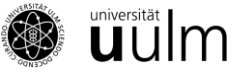

9 bis 17 Uhr läuft, gibt es acht Slots). Die Timeslots aus einer Woche lassen sich in folgende Wochen kopieren ("Copy Timeslots from a Specific Week").

In Hinblick auf Transparenz und Anmeldungsprozedere sollten immer Timeslots angelegt werden, auch wenn es faktisch egal ist, wann genau die Teilnehmenden zur Studie erscheinen. Auf Wunsch kann in der Beschreibung z. B. erläutert werden: "Melden Sie sich zu einem beliebigen freien Zeitpunkt an – wann Sie im Laufe des Tages zwischen 9 und 16 Uhr erscheinen, steht Ihnen dennoch frei."

Bei Onlinestudien müssen Sie das Enddatum der Studie angeben, damit die Studie in SONA sichtbar wird. Geben Sie hier unter "Add a Time Slot" an, bis zu welchem Datum die Teilnahme möglich ist ("Final Participation Time") und wie viele Teilnehmende maximal teilnehmen können ("Max. Number of Participants").

# <span id="page-4-0"></span>**Wie kann ich nachträgliche Änderungen vornehmen?**

Wenn Sie innerhalb der Studie auf "Study Menu" gehen, können Sie unter dem Punkt "View/Administer Timeslots" den Erhebungszeitraum ändern und unter dem Punkt "Change Study Information" die Informationen zur Studie. Wenn Sie die Anzahl der Credits ändern möchten, wenden Sie sich bitte ebenfalls an [anna.greve-kramer@](mailto:anna.greve-kramer)uni-ulm.de.

# <span id="page-4-1"></span>**[Ab wann können sich Versuchspersonen für meine Studie anmelden?](javascript:void(0))**

Damit sich Teilnehmende anmelden können, müssen zwei Voraussetzungen erfüllt sein:

**1.** Die Studie muss durch Sie selbst auf "**approved**" und "**active**" gesetzt worden sein.

**2.** Sie müssen **mindestens einen Timeslot in der Zukunft** eingerichtet haben, in den die Teilnehmenden sich eintragen können. Haben Sie nur Timeslots in der Vergangenheit, so wird die Studie automatisch unsichtbar (aber nicht inaktiv) für Teilnehmende.

# <span id="page-4-2"></span>**Wie kann ich über SONA selektierte Teilnehmende kontaktieren?**

Sie können über SONA Studierende zu Ihren Studien einladen, allerdings gilt zu beachten: Die Studierenden, die Versuchspersonenstunden benötigen oder mit der Teilnahme an Studien Geld verdienen möchten, sehen regelmäßig auf SONA nach, welche Studien derzeit angeboten werden. Damit niemand mit Rekrutierungs-E-Mails überschwemmt wird, möchten wir darum bitten, den Pool nur dann zur Rekrutierung anzuschreiben, wenn sich die Versuchspersonensuche andernfalls als sehr schwierig herausstellt. Das System ist zudem so eingestellt, dass maximal 200 Studierende eine Einladungsmail erhalten.

Wenn Sie Studierende einladen möchten, wählen Sie auf der Studienseite rechts oben bei "Prescreen Restrictions"  $\rightarrow$  "View/Modify Restrictions". Hier können Sie zunächst auswählen, für welche Teilnehmenden Ihre Studie überhaupt sichtbar geschaltet werden soll (unabhängig davon, ob Sie per Mail dazu einladen oder nicht). Wenn Sie zum Beispiel nur Männer benötigen, können Sie unter "Geschlecht"  $\rightarrow$  "Set Restrictions" ausschließlich "männlich" anklicken, dann bekommen nur Männer Ihre Studie gelistet.

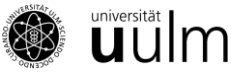

Um Teilnehmende per Mail einladen zu können, müssen Sie Restriktionen setzen. Wenn es für Ihre Studie faktisch keine Restriktionen gibt, klicken Sie einfach alle Auswahloptionen an. Wenn Sie die Restriktionen gespeichert haben ("Save Changes") und nun auf der Studien-Seite erneut auf "View/Modify Restrictions" gehen, haben Sie nun die Möglichkeit, Studierende, die die von Ihnen vorgegebenen Restriktionen erfüllen, anzuschreiben: "Invite qualified participants".

Versuchspersonen, die sich bereits für Ihre Studie angemeldet haben, können Sie im "Study Menu" dieser Studie unter "Contact Participants" anschreiben.

# <span id="page-5-0"></span>**[Kann ich selbst Teilnehmende für meine SONA-Studie anmelden?](javascript:void(0))**

Sie können Teilnehmende auch selbst für Ihre Studie anmelden, wenn Sie dies mit den Teilnehmenden vereinbart haben und deren Uni Ulm E-Mail Adressen kennen. Dazu gehen Sie in die Timeslots und klicken auf dem entsprechenden Timeslot auf "Modify". Wählen Sie unten auf der Seite "Manual Sign-up". Dort können Sie Teilnehmende links unter "Username Manual Sign-Up" mit deren E-Mail Adresse für Ihre Studie anmelden.

# <span id="page-5-1"></span>**Wie kann ich identifizieren, wer nicht bei der Studie aufgetaucht ist?**

Bei den Timeslots zu Ihrer Studie sehen Sie aus Anonymitätsgründen nur die Codes der Versuchspersonen, die zu der Studie angemeldet sind. Die Teilnehmenden sind instruiert, Ihre Codes immer parat zu haben, wenn sie an einer Studie teilnehmen – darüber können Sie überprüfen, wer erschienen oder nicht erschienen ist.

Sollten Teilnehmende den Code vergessen haben, können diese ihn über das Internet (z. B. Smartphone) im System nachsehen. Ist das nicht möglich, kann auch der Name notiert und bei [anna.greve](mailto:anna.greve-kramer@uni-ulm.de)[kramer@uni-ulm.de](mailto:anna.greve-kramer@uni-ulm.de) der Code für die entsprechende Person erfragt werden.

## <span id="page-5-2"></span>**[Wie vergüte ich die Teilnehmenden für das Mitmachen an meiner Studie?](javascript:void(0))**

Wenn Sie sich einloggen, werden Sie automatisch benachrichtigt, wenn Personen an Ihrer (Labor-) Studie teilgenommen und noch keine Vergütung (Credits/Geld) erhalten haben (System Message). Klicken Sie auf "Click here to View" und Sie sehen eine Liste mit allen Teilnehmenden, die noch nicht vergütet wurden. Für alle Teilnehmenden haben Sie die Wahl zwischen folgenden Alternativen:

**No Action Taken**: z.B. wenn der Termin verschoben wurde oder durch die Versuchsleiter\*in abgesagt wurde, o.ä.

**Grant Credit**: Die Person hat teilgenommen. Schreiben Sie ihr entsprechend ihrer Teilnahme Versuchspersonenstunden gut.

**Unexcused No-Show**: Wählen Sie diese Option, wenn die Person unentschuldigt nicht zum Termin erschienen ist oder bis zum angegebenen Endzeitpunkt nicht an einer Online-Studie teilgenommen hat!

**Excused No-Show**: Die Versuchsperson ist entschuldigt nicht erschienen.

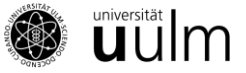

Wenn eine Versuchsperson erschienen ist, aber alternativ (also nicht mit Versuchspersonenstunden) vergütet wurde, klicken Sie zunächst "Grant Credit" und wählen Sie dann innerhalb Ihrer Studie "View/Administer Time Slots"  $\rightarrow$  "Modify". Hier können Sie Änderungen an der Versuchspersonenstundenzuschreibung vornehmen. Ändern Sie hier bitte die Credits in "0 Credits" und schreiben Sie in den Kommentar "bezahlt".

# <span id="page-6-0"></span>**[Kann ich Versuchsteilnehmende durch besondere Anreize \(z.B. Teilnahme an ei](javascript:void(0))[ner Lotterie\) zusätzlich zu Versuchspersonenstunden vergüten?](javascript:void(0))**

Die Ableistung der Versuchspersonenstunden ist eine Studienleistung und darf deswegen nicht zusätzlich zum Nachweis über die abgeleisteten Versuchspersonenstunden vergütet werden. Wer keine Versuchspersonenstunden erhält, darf selbstverständlich alternativ vergütet werden. Sprich: Die Teilnehmenden dürfen entweder durch Versuchspersonenstunden oder durch anderweitige Anreize vergütet werden, aber nicht durch beides. Ausgenommen von dieser Regel sind lediglich Studien, bei denen Anreize als Teil des Versuches vergeben werden (z.B. ökonomische Spiele). Solche Studien dürfen allerdings nicht mit der zusätzlichen Vergabe von Anreizen in oder außerhalb von SONA werben, um Teilnehmende zu rekrutieren.

# <span id="page-6-1"></span>**[Was tue ich, wenn angemeldete Teilnehmer nicht zum Termin erscheinen?](javascript:void(0))**

Wenn jemand zum Termin nicht erscheint, ohne sich vorher rechtzeitig abgemeldet zu haben, markieren Sie die Person bitte als "Unexcused No-Show". Die Person wird per E-Mail automatisch darüber informiert, dass sie für den Termin als "Unexcused No-Show" markiert worden ist.

# <span id="page-6-2"></span>**[Darf ich auch außerhalb von SONA für die Teilnahme an meiner Studie werben?](javascript:void(0))**

Ja, Sie können außerhalb von SONA (z.B., durch Flyer und Aushänge) für Ihre Studie werben.

**Wichtig:** Selbstverständlich muss die Studieninformation, die Sie außerhalb von SONA angeben, mit der Information in SONA übereinstimmen. Wenn Ihre Studie zum Beispiel in SONA mit einer Dauer von 30 Minuten angegeben ist, darf auf Aushängen nicht damit geworben werden, dass die Studie maximal 20 Minuten dauert.

# <span id="page-6-3"></span>**Gibt es für SONA auch eine mobile App?**

Ja, diese kann für **Android** Phones und Tablets hier heruntergeladen werden:

[https://play.google.com/store/apps/details?id=com.sona\\_systems.mobile](https://play.google.com/store/apps/details?id=com.sona_systems.mobile)

Für **IPhones** und **IPads**:

<https://ios.ewinland.com/a/sona-mobile.html>

# <span id="page-6-4"></span>**Externe Studie über Unipark mit automatischer Creditvergabe**

1. Auf der SONA-Seite muss als erstes die Study URL angepasst werden. Dazu wird *?a=%SUR-VEY\_CODE%* hinten an die URL angehängt (Vorsicht: das *?a=* ist in der Regel schon in der

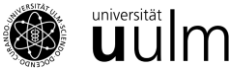

Unipark URL vorhanden. In dem Fall muss natürlich nur noch das *%SURVEY\_CODE%* angehängt werden.)

**Beispiel:** http://www.unipark.de/us/university/a5a1 **wird zu** http://www.unipark.de/us/university/a5a1**?a=%SURVEY\_CODE%**

2. Anschließend zeigt SONA einen "Unipark Destination URL"-Link an. In Unipark erstellen wir unter Projekteigenschaften → Umfrageeinstellungen → Benutzerdefinierte Variablen (User-defined variables) eine neue Variable (einen URL-Parameter) mit den Einstellungen Integer (Ganzzahl) und dem Namen "survey\_code" Dabei ist es wichtig, dass Unipark die Variable "p\_0001" nennt und Sie auf Groß- und Kleinschrei-

bung achten!

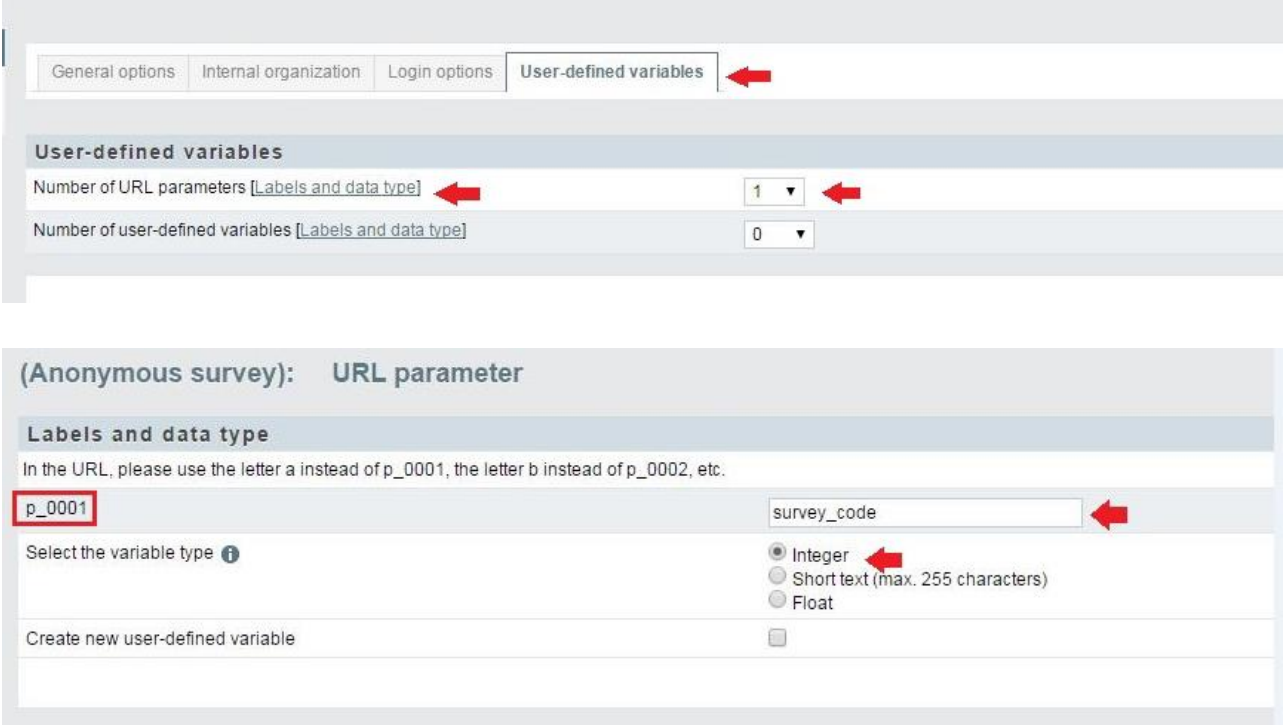

3. In Unipark gehen Sie nun im Fragebogen-Editor auf die Endseite und klicken links im Navigationsmenü auf "Eigenschaften". Unter dem Punkt "Redirect to Survey" (Ziel-URL externe Umfrage) fügen wir die "Unipark Destination URL" aus SONA ein. Danach nehmen Sie noch die zwei Haken bei "Automatically add ospe.php3 to URL" und "Add return ticket" raus.

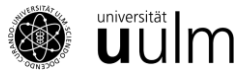

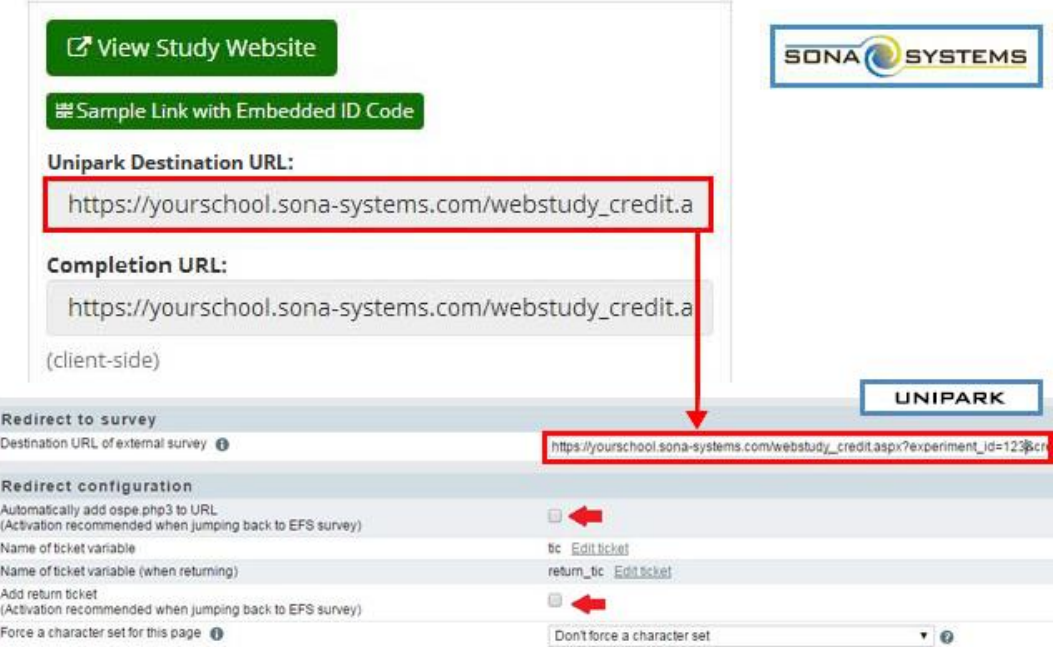

Sobald die Teilnehmenden nun auf die eigentliche Endseite kommen, werden sie direkt zu SONA weitergeleitet, d.h. dass der Inhalt der Endseite den Teilnehmenden nicht mehr zur Verfügung steht und die Kontaktdaten für Rückfragen eine Seite früher erscheinen sollten.

#### **Zusatzinformation zu Studien mit Verlosung**

Wenn sich die Studierenden zwischen der Teilnahme an einer Verlosung und den Credits entscheiden müssen, lässt sich das mit einem Filter verwirklichen.

Sie benötigen also eine einfache Seite, bei der die Versuchsperson zwischen beiden Optionen auswählen kann. Dahinter erstellen Sie einen Filter, der ungefähr so aussieht: *"Variable(v\_3 Verlosung oder Credits) gleich 1 (Verlosung)"* und eine zweite Endseite.

Die zweite Endseite (für diejenigen, die an der Verlosung teilnehmen möchten) rücken Sie in den Filter. In den Eigenschaften dieser Endseite fügen Sie den Link auf die externe Umfrage mit der Verlosung ein und nehmen wieder die beiden Haken raus. Fertig.

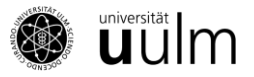

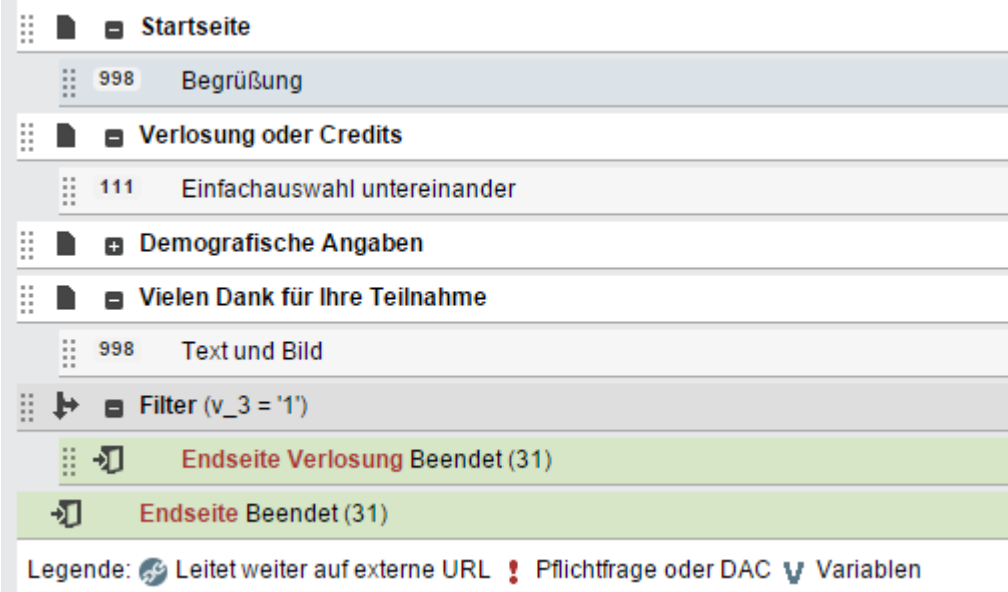

(Text in Anlehnung an: [https://www.psy.uni-hamburg.de/service/versuchspersonenstunden/sona](https://www.psy.uni-hamburg.de/service/versuchspersonenstunden/sona-forscher.html)[forscher.html\)](https://www.psy.uni-hamburg.de/service/versuchspersonenstunden/sona-forscher.html)

Stand: Dezember 2023